## **Computing**

## **Wie kann ich meinen Google-Kalender öffentlich freigeben?**

- Um Ihren **Google Calendar** bzw. die **Termine** darin öffentlich freizugeben (z.B. um ihn auf einer anderen **Webseite** [einzubinden](https://www.derinternetfinder.de/content/60/1826/de/wie-kann-ich-meinen-google_kalender-auf-eine-webseite-einbinden.html) und anzuzeigen), gehen Sie wie unten beschrieben vor.
- Melden Sie sich mit Ihrem **Benutzernamen** und Ihrem **Passwort** an der Seite *https://calendar.google.com* an (für die Inhalte des Links übernehme ich keine Haftung!).
- Klicken Sie rechts oben auf das **Zahnrad**, um die *Einstellungen* zu öffnen (es öffnet sich ein Popup-Menü).
- **Wählen** Sie den Menü-Punkt *Einstellungen* (die Seite *Einstellungen* öffnet sich).

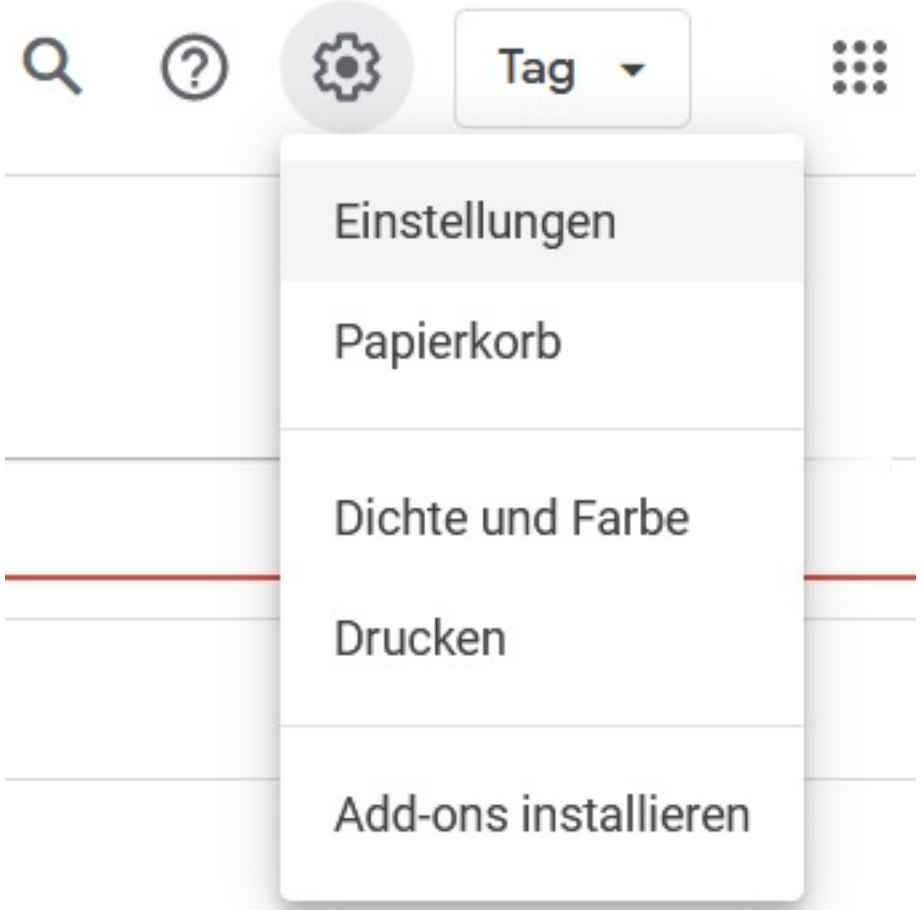

- **Klicken** Sie im Menü auf der linken Seite unter *Einstellungen für meine Kalender* den Kalender an, der eingebunden werden soll (es öffnen sich weitere Menü-Punkte unter dem ausgewählten Kalender).
- **Klicken** Sie auf den Menü-Punkt *Kalendereinstellungen*.
- Setzen Sie unter *Zugriffsberechtigungen für Termine* den **Haken** bei *Öffentlich freigeben*.

## **Computing**

## Zugriffsberechtigungen für Termine

Öffentlich freigeben D

Alle Termindetails anzeigen

Link zum Freigeben abrufen

Weitere Informationen zur Freigabe Ihres Kalenders

- **Klicken** Sie auf den Button *Link zum Freigeben abrufen* (es öffnet sich der Link *Freigabelink für Ihren Kalender*).
- **Klicken** Sie auf *Link kopieren*.
- Der Link befindet sich nun in der Zwischenablage, so dass Sie ihn auf Ihrer **Website** bzw. **Seite** einfügen können.

Eindeutige ID: #2830 Verfasser: Letzte Änderung: 2023-02-15 12:51